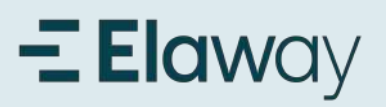

## Last ned appen

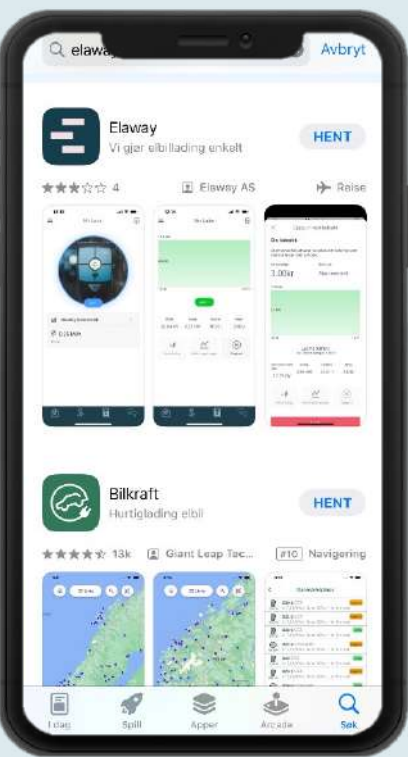

## 1. Last ned Elaway appen

Last ned Elaway appen i App Store eller Google Play.

Lenke til nedlastning: [App store](https://apps.apple.com/no/app/elaway/id1660568630)

Lenke til nedlastning: [Google Play](https://play.google.com/store/apps/details?id=io.elaway.no.app&pli=1)

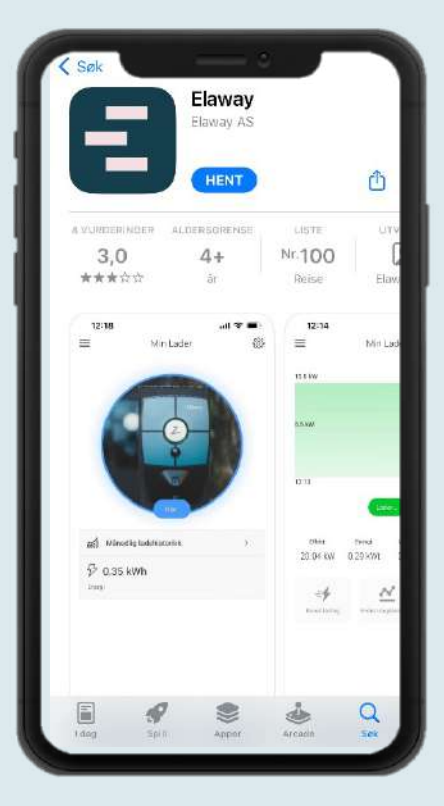

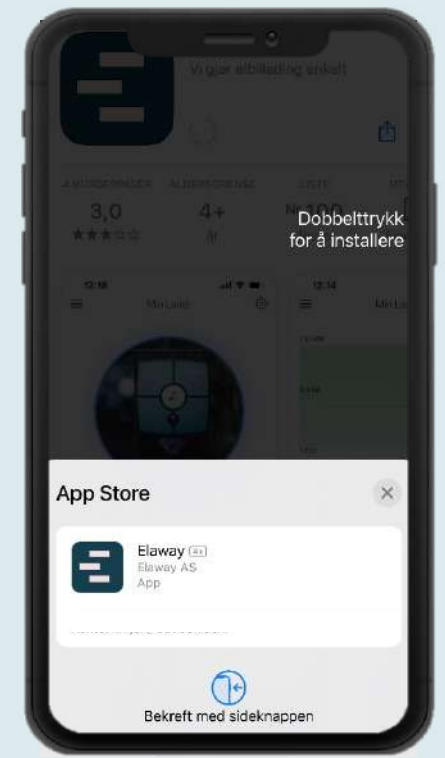

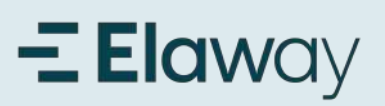

## Registrer konto i appen

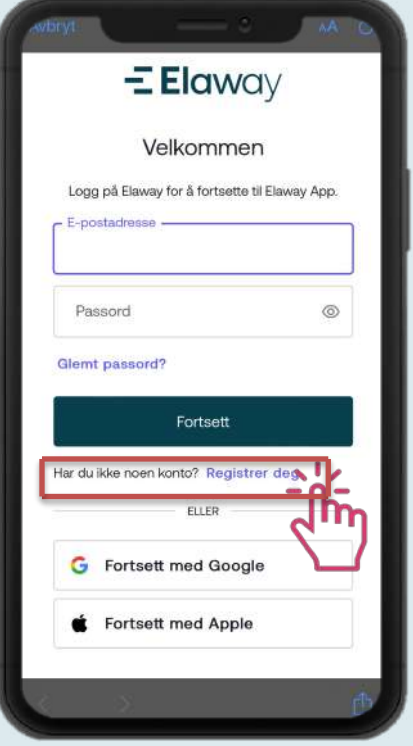

### 1. Registrer konto iappen

For å kunne logge inn i appen må du først opprette en konto. Dette gjør du ved å klikke på " Registrer deg".

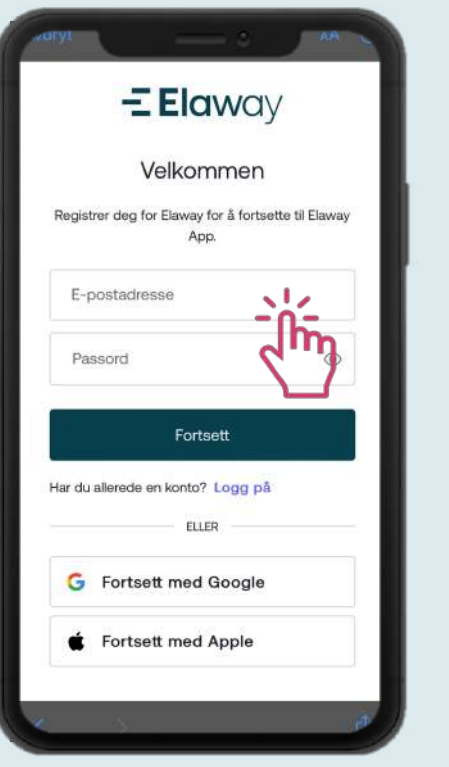

### 2.Fyllinndineopplysninger 3.Verifiser din e-post

Skriv inn din epostadresse og ønsket passord. Trykk på "Fortsett".

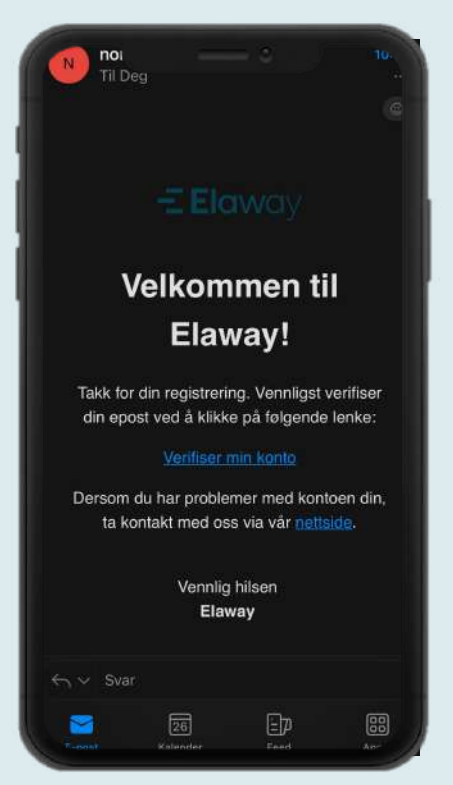

Du vil motta en e-post fra oss for å bekrefte din epost. Klikk på lenken og bekrefte kontoen din.

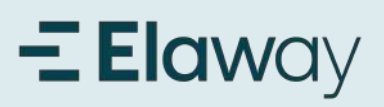

# Bekreft verifisering og registrer konto i appen

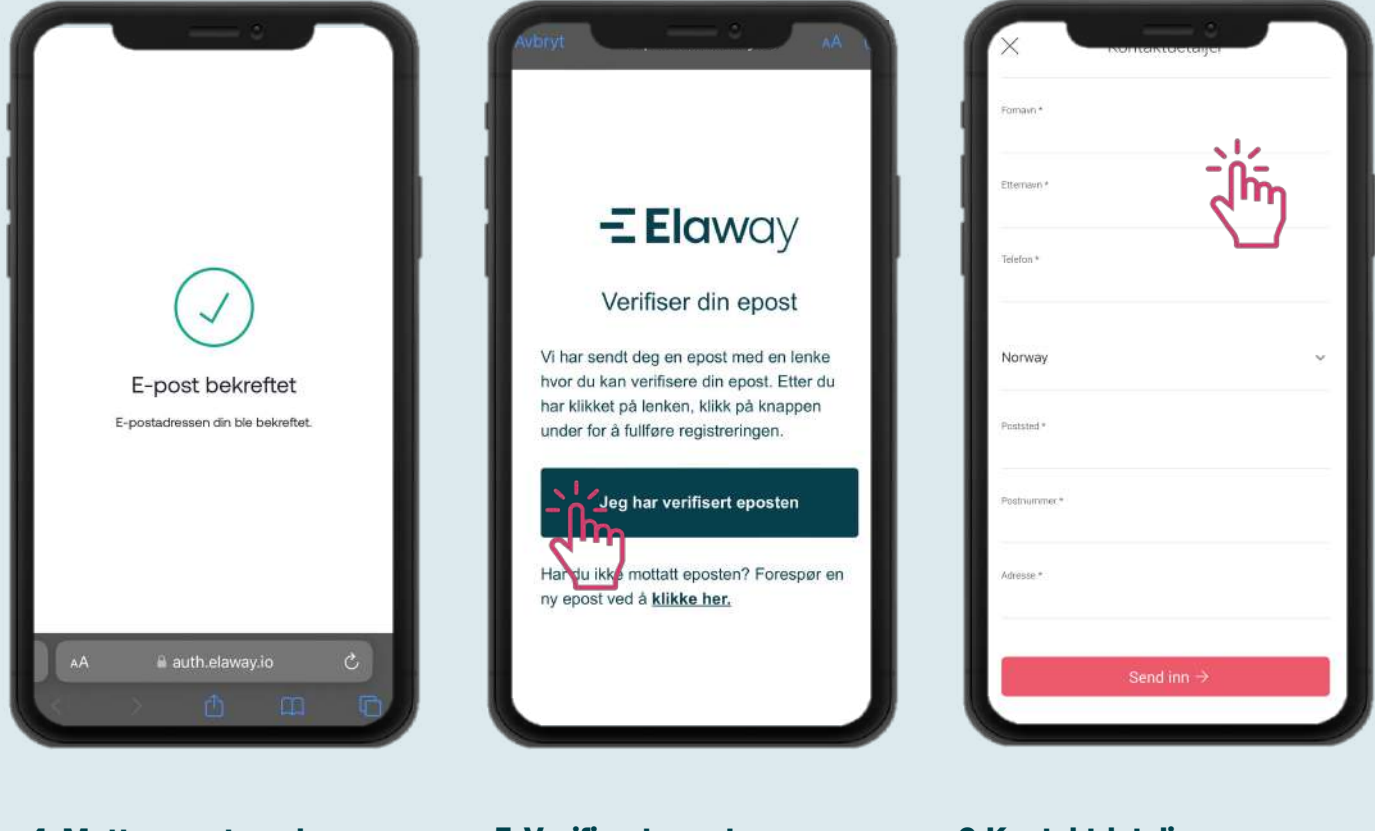

4. Motta epost med bekreftelse

## 5. Verifisert epost

Gå tilbake til appen og bekreft at du har verifisert e-posten din

6.Kontaktdetaljer

Legg inn all din kontaktinformasjon.

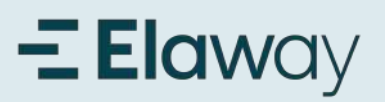

## Legg til betalingskort

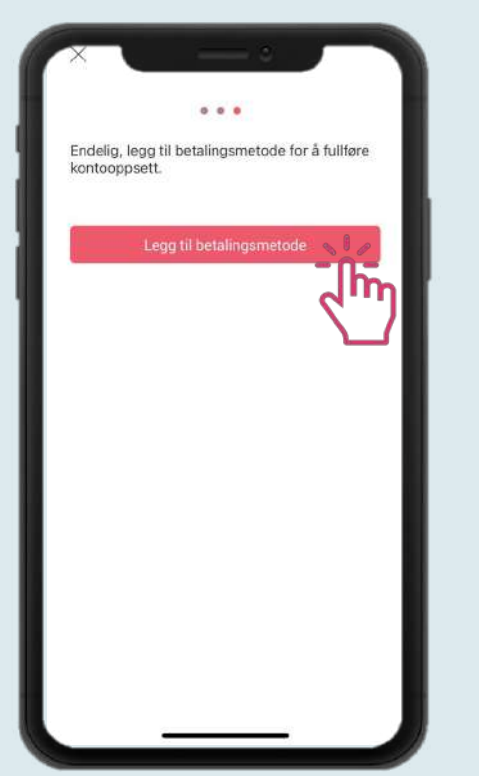

## 1. Legg til betalingskort

Før du kan begynne å lade, må du legge til et gyldig betalingskort. Klikk på menyknappen øverst til venstre.

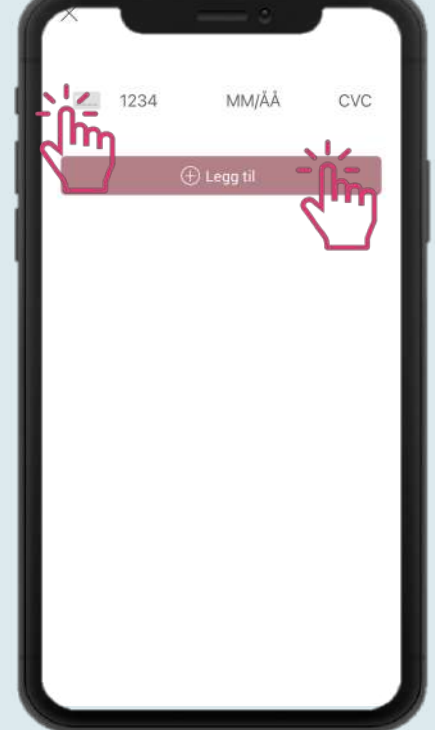

## 2.Legg tilkortdetaljer 3.Verifiser med BankID

Trykk først på kort ikonet for å fylle inn kortnummeret. Klikk deretter på "Legg til".

nooks.stripe.com

Danske Bank

Logg på med BankID

E=E bank ID Identifisering

Fødselsnummer ?

BankID brukersted:<br>Danske Bank

 $\mathbf{a}$ 11 siffer

NOR

 $\equiv$ 

For å verifisere med BankID, må du åpne BankID-appen og signere før du kan fortsette. Deretter trykker du på "Fullfør kjøp".

# $\equiv$  Elaway Aktiver ditt ladeabonnement

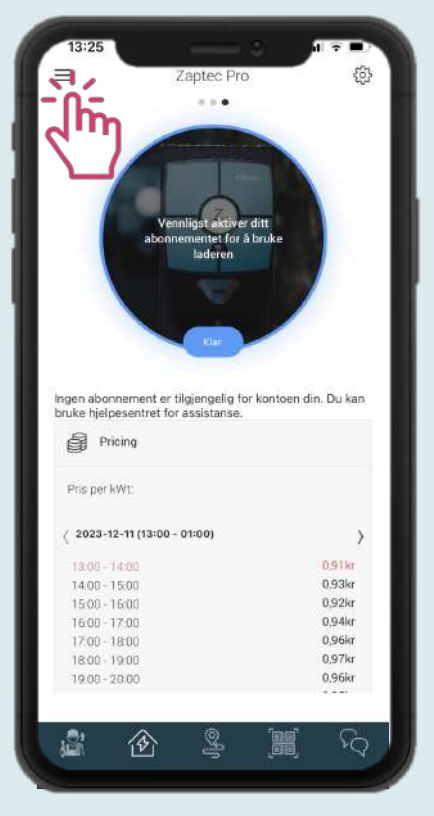

1..

## Ladestasjonen vil ikke kunne starte lading før abonnementet ditt er aktivert. Trykk på menyen øverst til høyere.

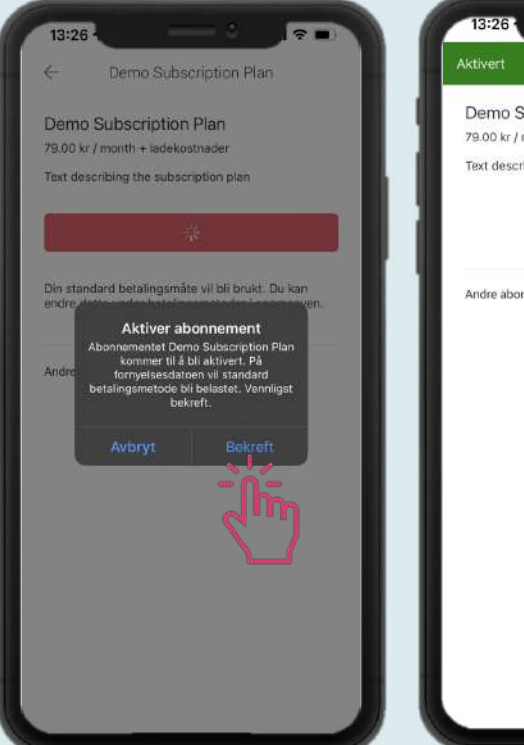

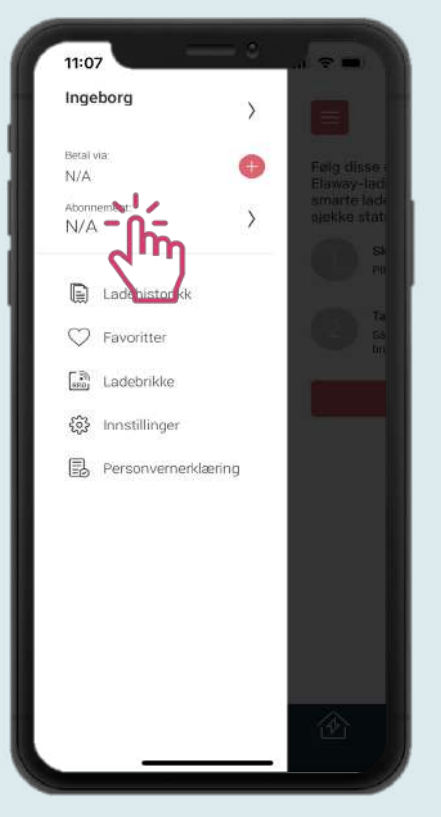

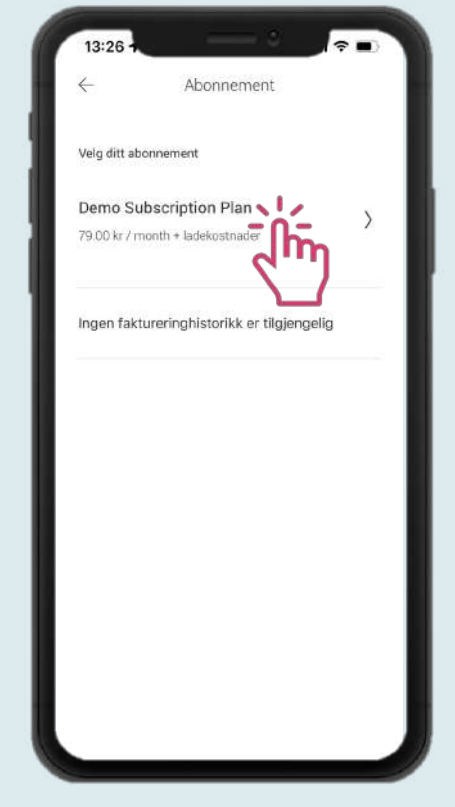

2. Trykk på «Abonnement» 3. Trykk på abonnementet som skal aktiveres.

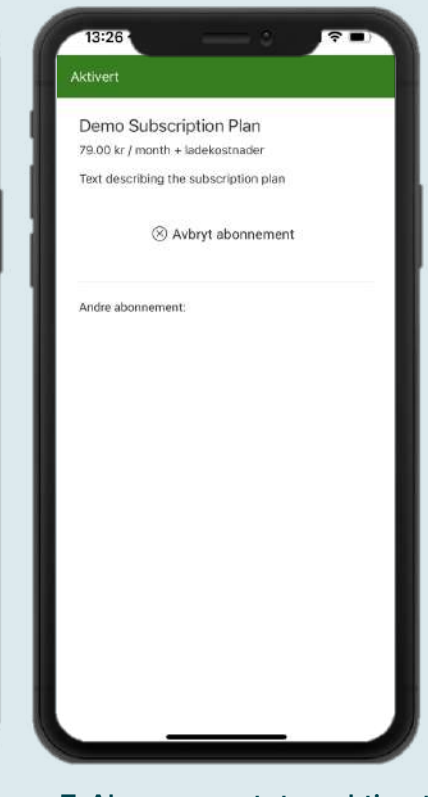

**4. Trykk på «Bekreft» 5. Abonnementet er aktivert** 

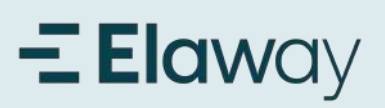

## Start lading

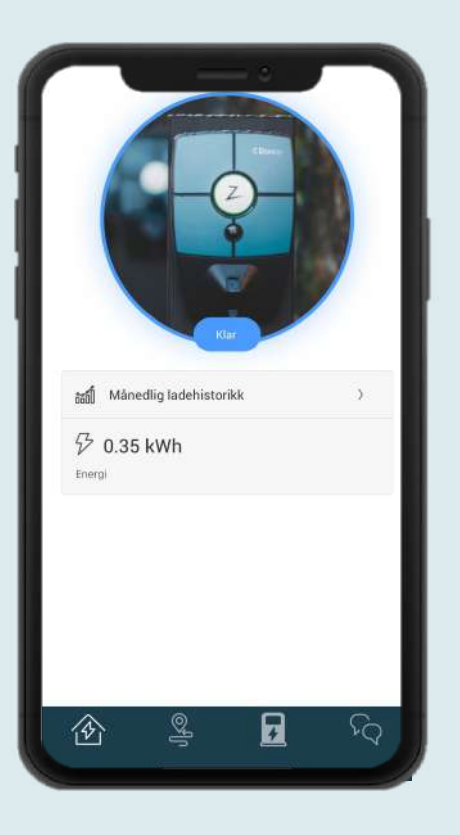

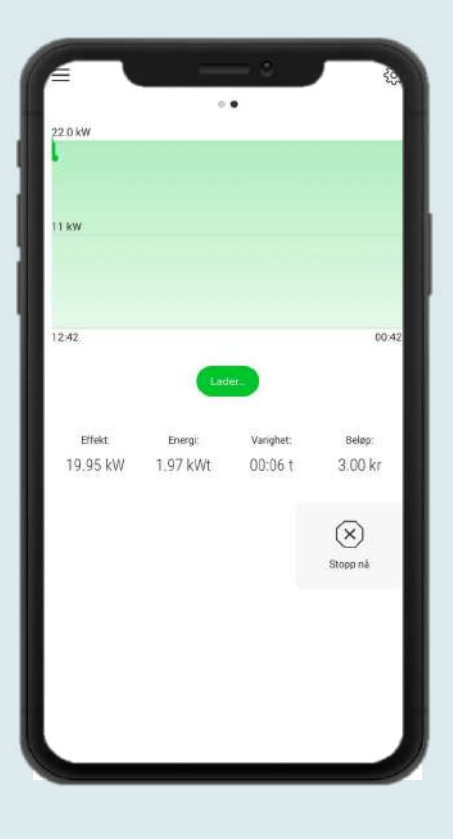

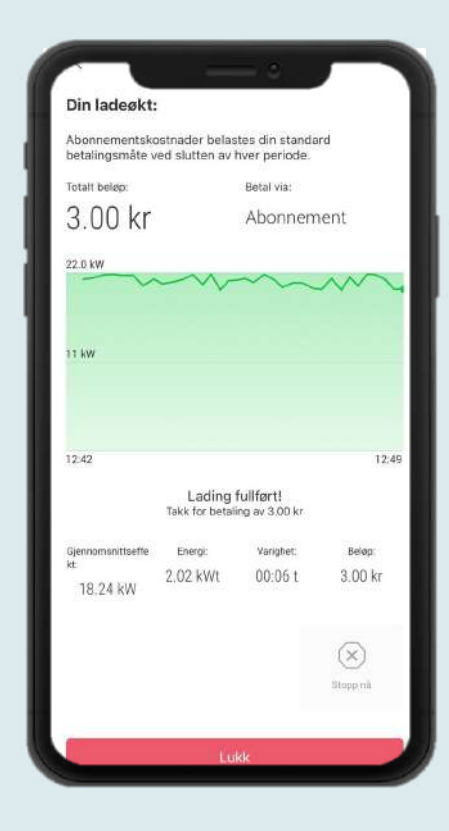

### 1. Start lading

Trykk "klar" for å starte ladeøkten etter bilen er koblet til.

### *Flere som skal lade?*

Hvis det er flere som skal bruke ladestasjonen må innloggingen deles eller så må det legges inn ladebrikker til hver bruker.

## 2. Ladeøkt

Her kan du følge med på din ladeøkt og velge å avslutte ladeøkten.

### 3. Oppsummering av ladeøkt

Informasjon om ladeøkten.

## $\mathbf{\Xi}$  Elaway Legg til ladebrikke

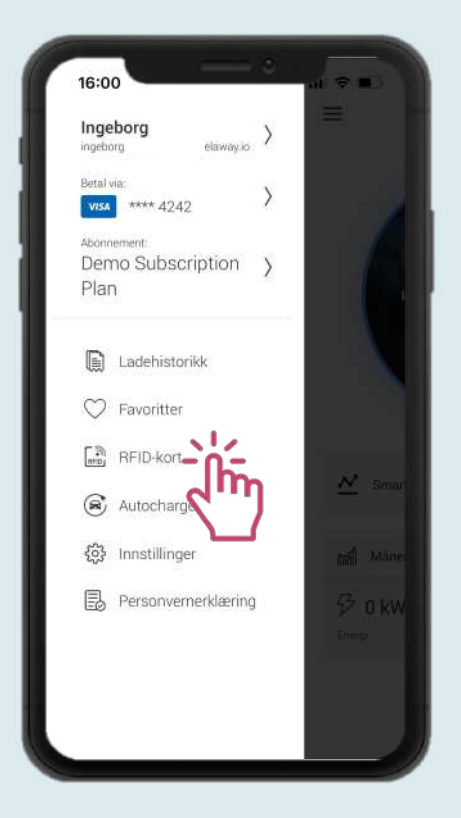

## 1. Legg tilladebrikke

Hvis du ønsker å kunne starte og stoppe ladingen med en ladebrikke i stedet for gjennom appen, legger du den til i appen. Klikk på "Ladebrikke" i menyen.

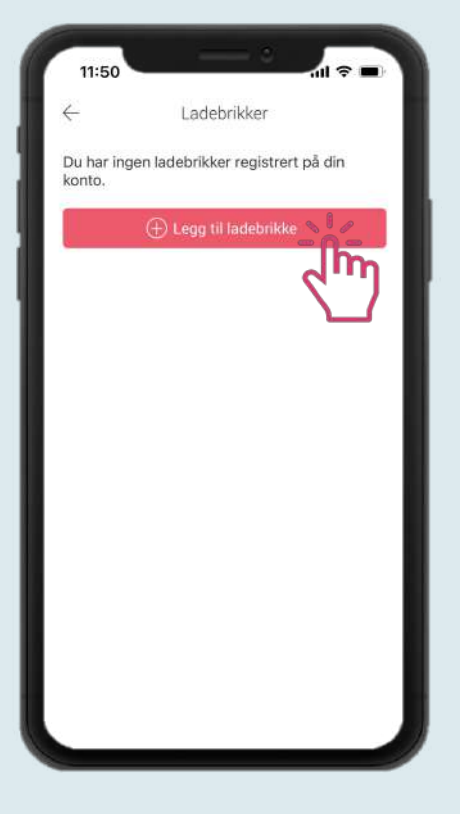

2. Legg tilladebrikke Klikk på "Legg til ladebrikke".

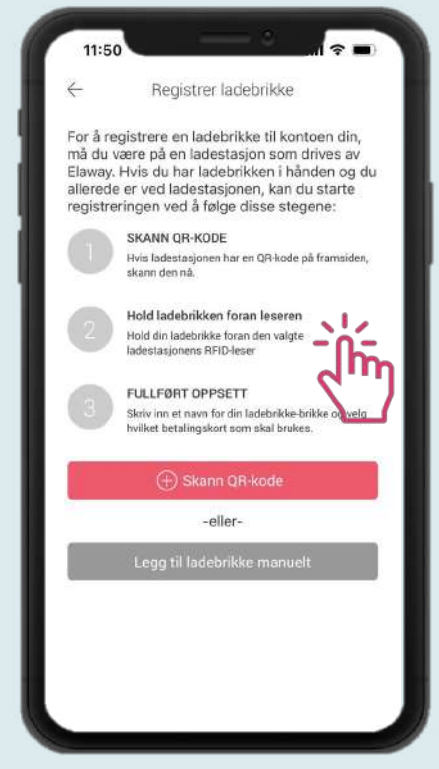

3. Registrere RFID-brikke Det finnes to måter å gjøre det på. Enten registrerer du brikken ved å holde den inntil elbilladeren, eller så legger du den til ved å bruke brikkenummeret.

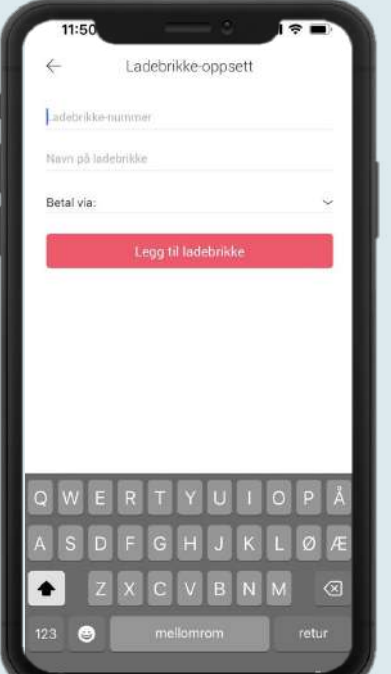

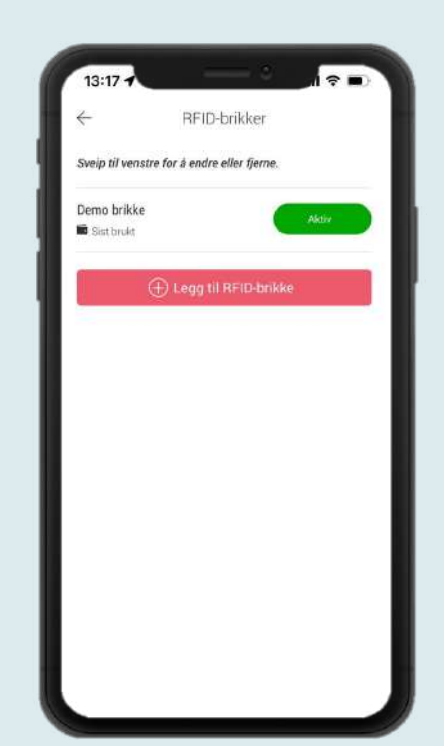